# 一次性求职创业补贴服务管理平台 学生申请服务操作手册

2023 试用版

江西省就业创业服务中心

## 2023 年 9 月

 $-1-$ 

<span id="page-1-0"></span>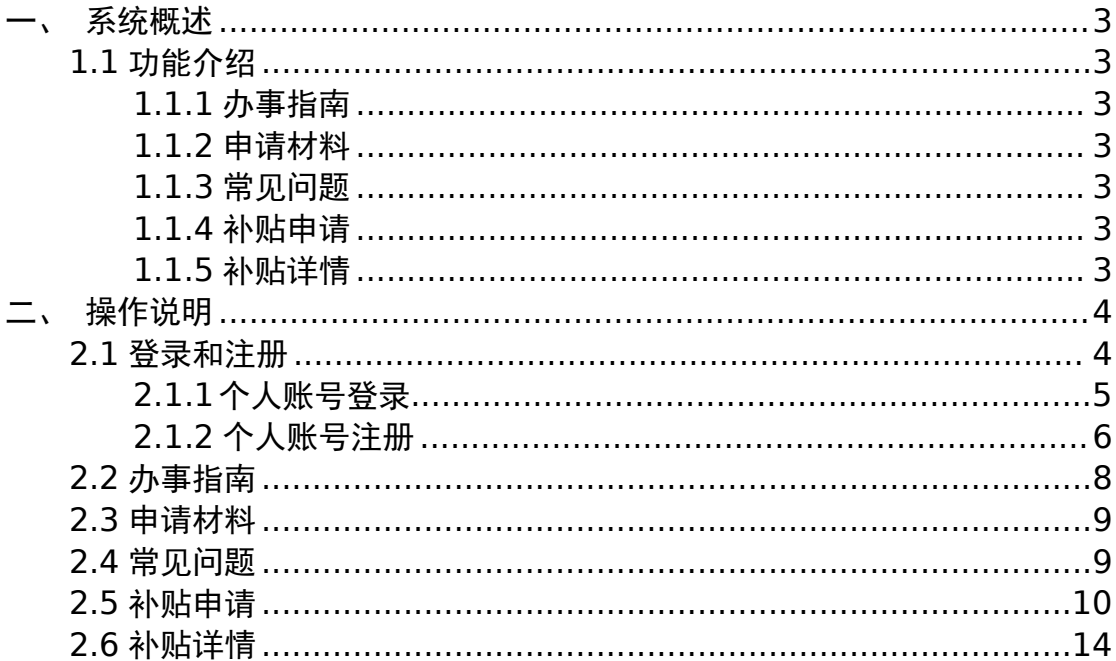

目录

## 一、系统概述

## <span id="page-2-0"></span>1.1 功能介绍

系统共有 5 大功能页面, 主要包括:

#### <span id="page-2-1"></span>1.1.1 办事指南

可查看学生申请一次性求职创业补贴的注意事项,以及一次性求职创业补贴 申请相关信息。

#### <span id="page-2-2"></span>1.1.2 申请材料

可查看学生申请一次性求职创业补贴时上传材料的相关注意事项,以及各类 困难生申请补贴所需上传的材料说明。

#### <span id="page-2-3"></span>1.1.3 常见问题

可查看申请一次性求职创业补贴时所遇见的常见问题,帮助学生更好的操作 系统申请补贴。

#### <span id="page-2-4"></span>1.1.4 补贴申请

补贴申请: 学生申请"一次性求职创业补贴"功能页面。

#### <span id="page-2-5"></span>1.1.5 补贴详情

可查看学生申请"一次性求职创业补贴"填写的补贴申请信息、申请状态、 上传的材料信息以及学校相关信息。

## <span id="page-3-0"></span>二、操作说明

## <span id="page-3-1"></span>2.1 登录和注册

在浏览器输入访问网址(建议用谷歌),进入到"一次性求职创业补贴服务 管理平台"

http://zwfw.rst.jiangxi.gov.cn:8081/jxjycyfw/ycxqzcybt/index.html#/

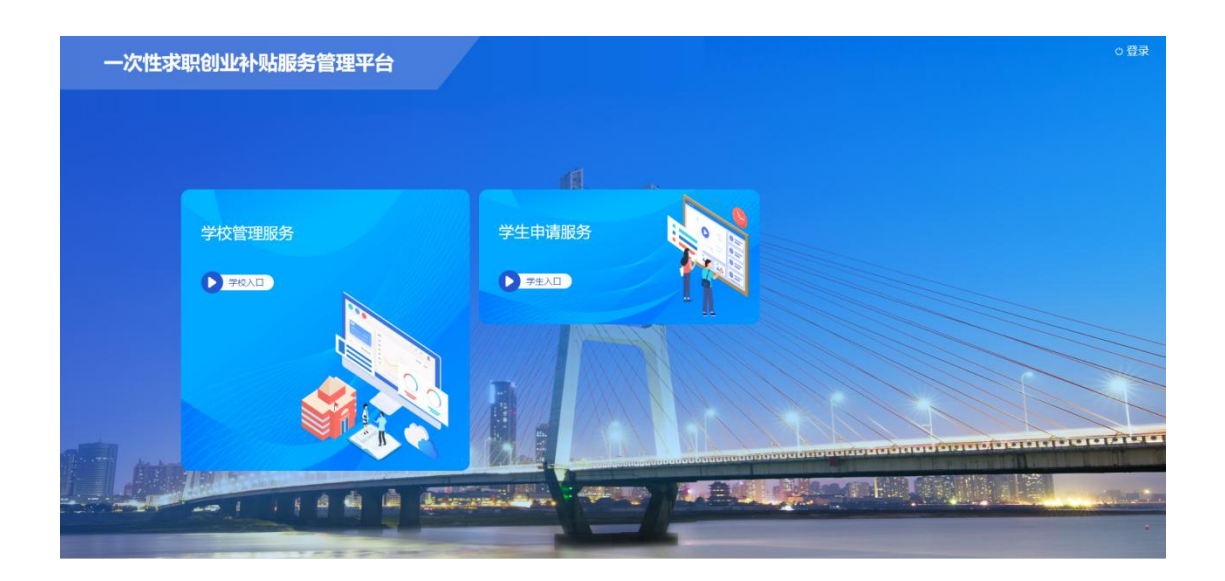

## 2.1.1 个人账号登录

点击个人入口"学生申请服务"或者点击右上角"登入"系统会校验系统是 否 有 登 录 信 息 , 系 统 未 登 录 时 页 面 会 弹 窗 提 示 是 否 登 录 , 如 下 图 。

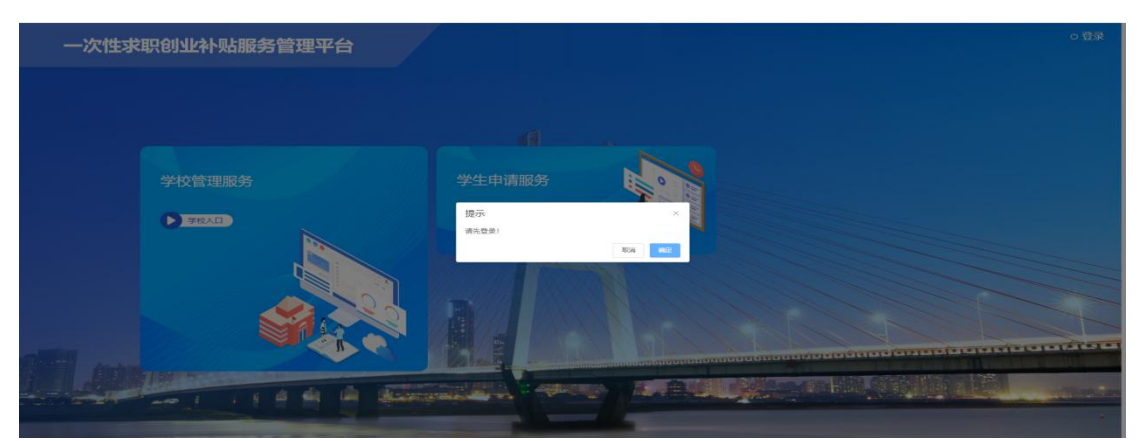

在提示弹窗中点击"确认"后,页面会跳转到江西省可信身份认证系统如下 图,点击"返回账号密码登入",有个人账号则可通过账号密码登入、手机号码 登入、或者手机登入"赣服通"扫码登入。如下图

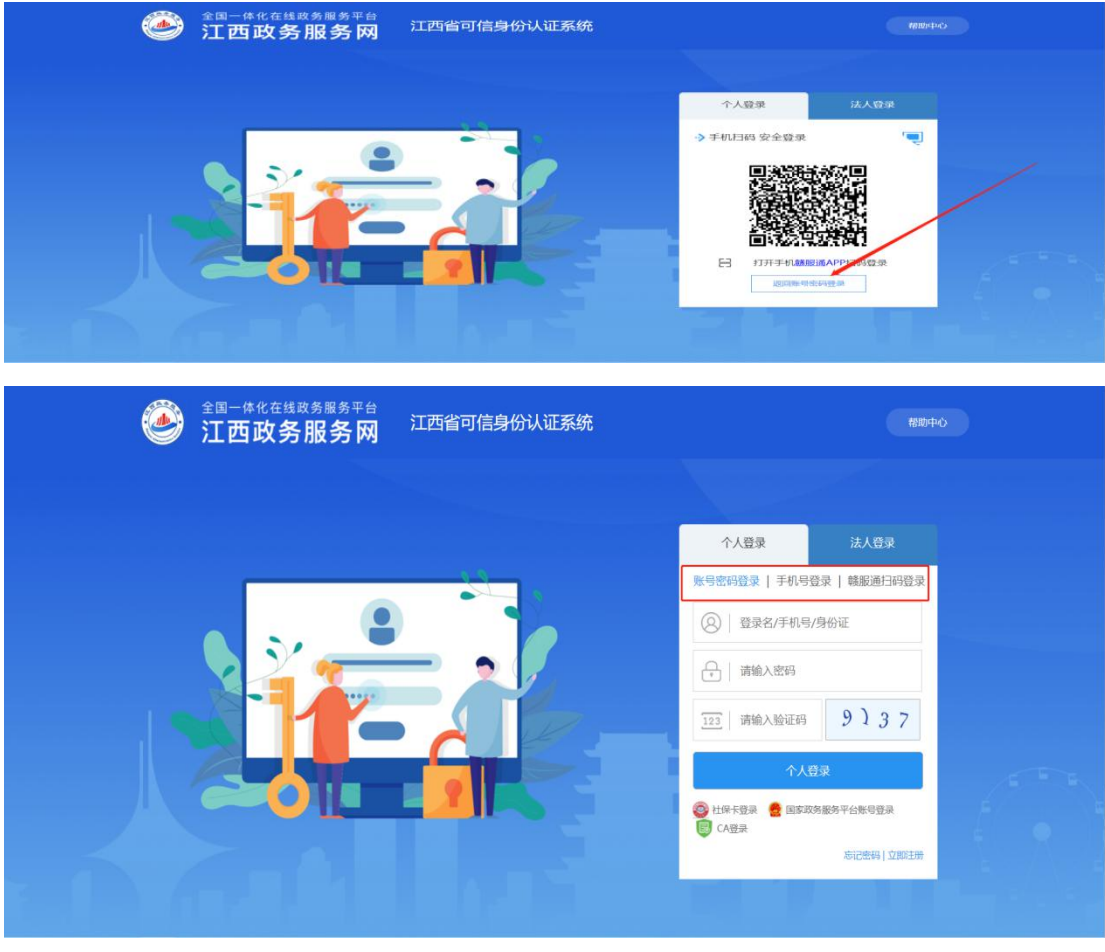

登入成功后页面跳转至"一次性求职创业补贴管理服务平台"页面。

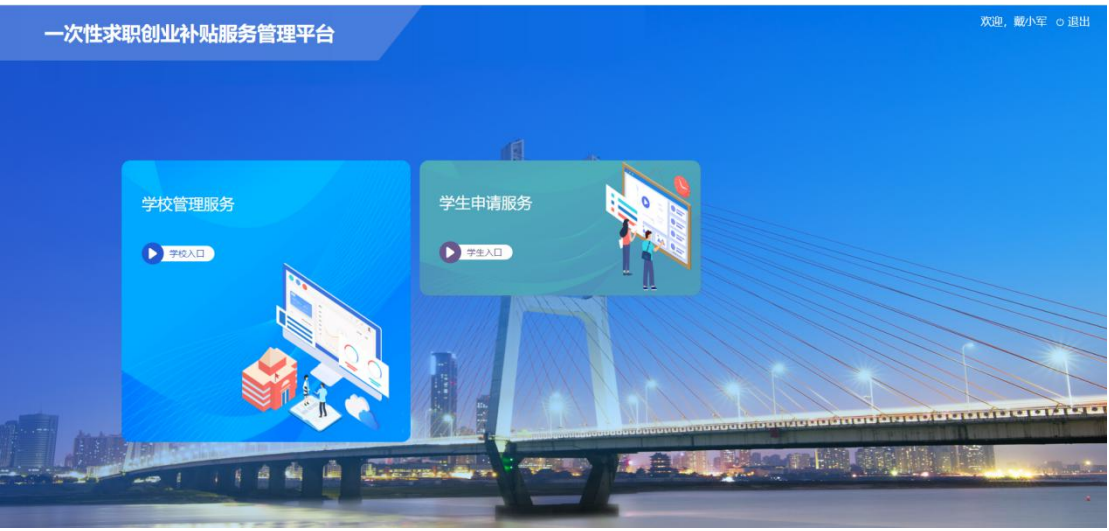

点击"学生申请服务"可进入"学生申请服务平台"。如下图

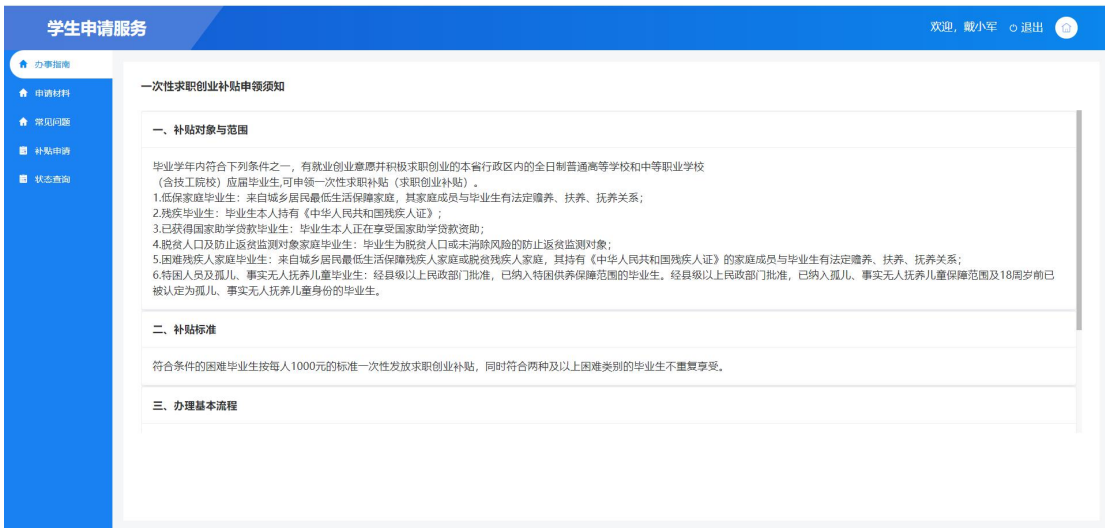

## 2.1.2 个人账号注册

如果不存在个人账号,请先注册个人账号后再登录。注册流程如下如下。

个人用户在网站登录办理业务时,如未注册过个人账号,可在打开网站后找 到并点击"立即注册"按钮,跳转到个人注册页面进行个人账号注册。如下图

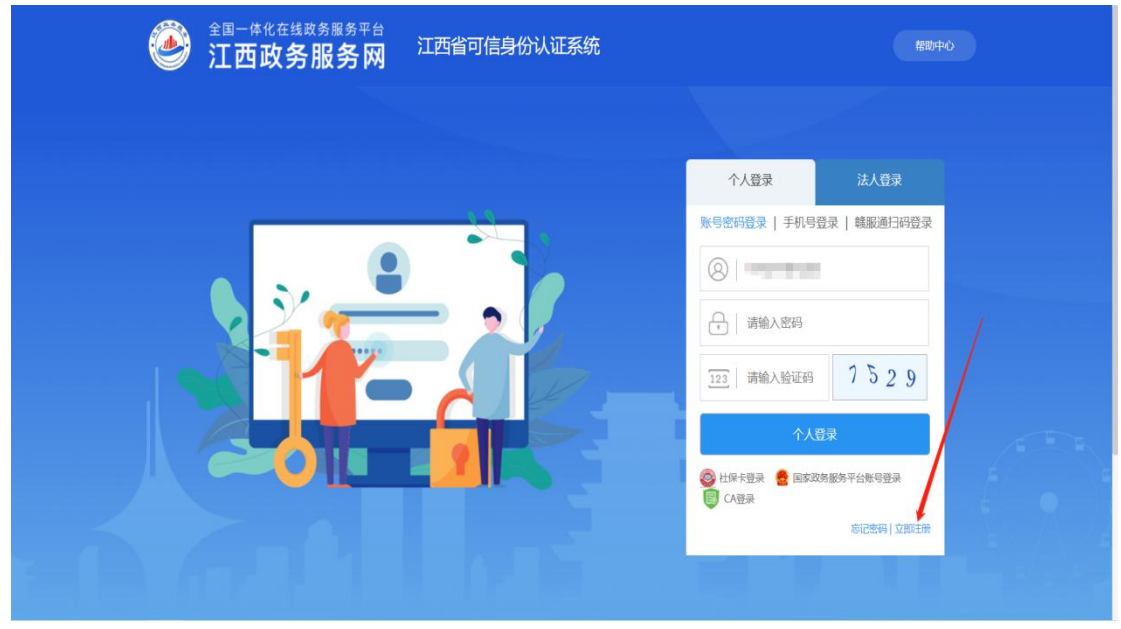

(1) 验证手机号码。根据页面提示,输入手机号码、验证码后点击下一步。 填写账号信息。如下图

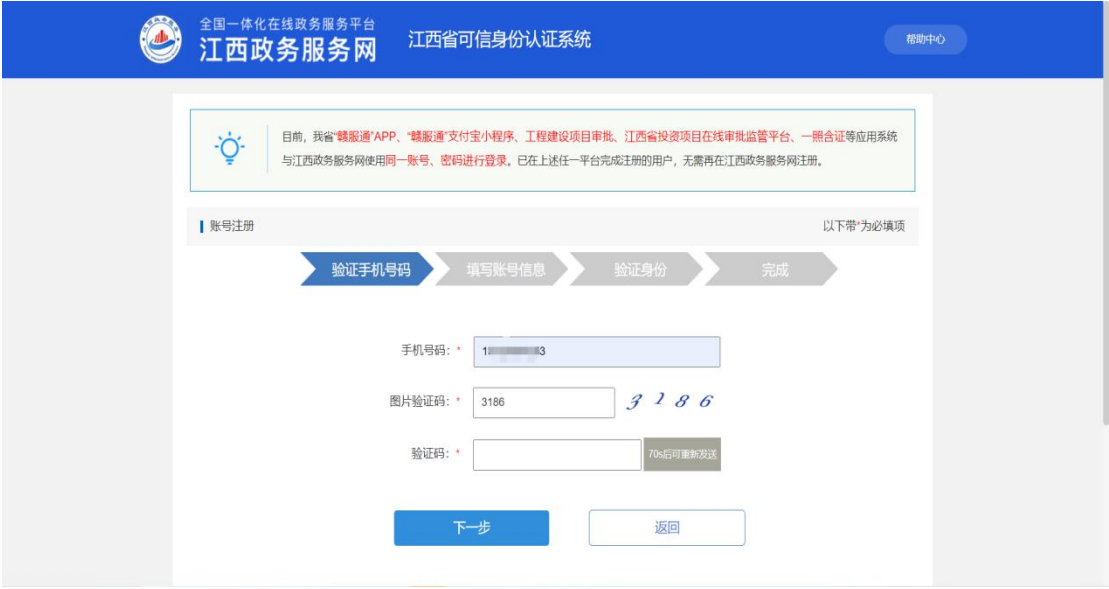

(2)填写账号信息。根据页面提示,用户名、密码后点击下一步。验证身 份。如下图

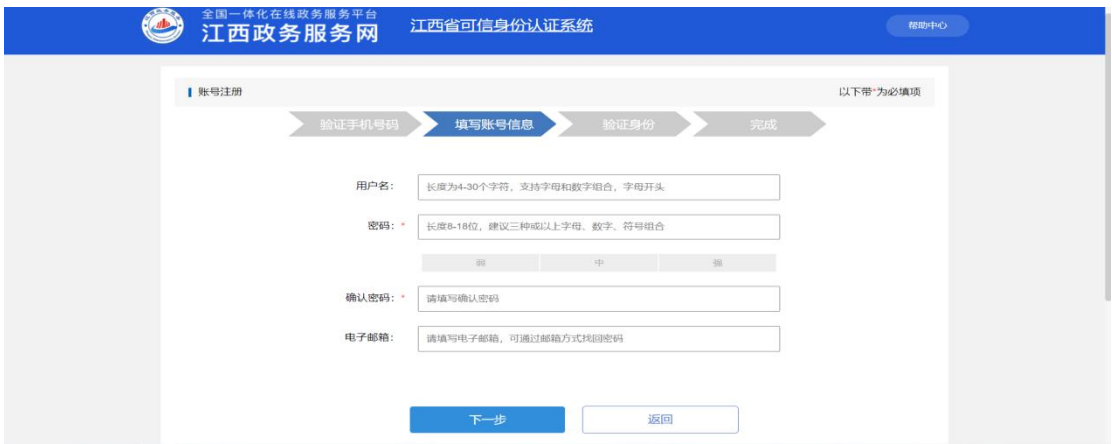

(3)验证身份。根据页面提示,填写身份证号码、姓名。信息填写完善后, 点击"注册"按钮,若已注册则提示如下,点击"直接登录"按钮可直接登录。 否则,跳转至"完成"页面,10 秒后会跳转到个人登录页面。如下图

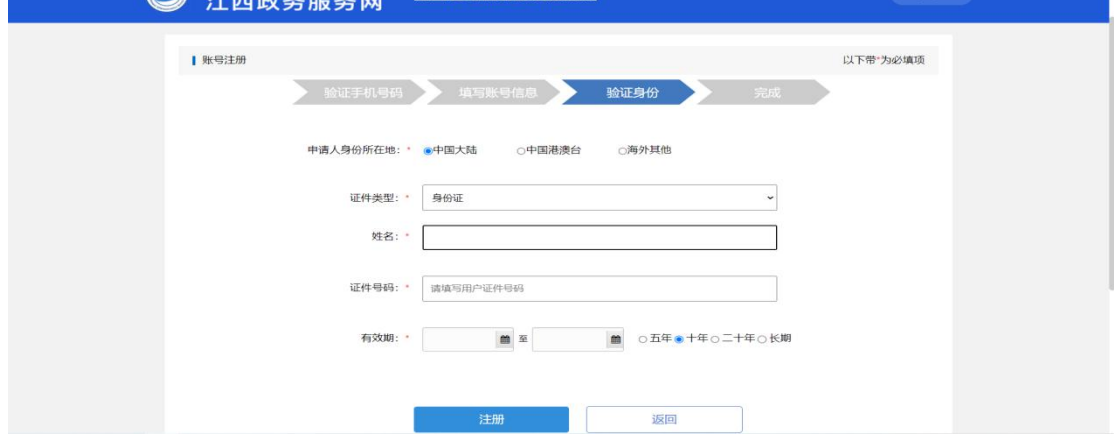

(4)完成。出现本界面说明个人注册成功,10 秒后会跳转到个人登录页面, 根 据 上 面 登 录 说 明 使 用 第 四 步 输 入 的 账 号 + 密 码 进 行 登 录 即 可 。

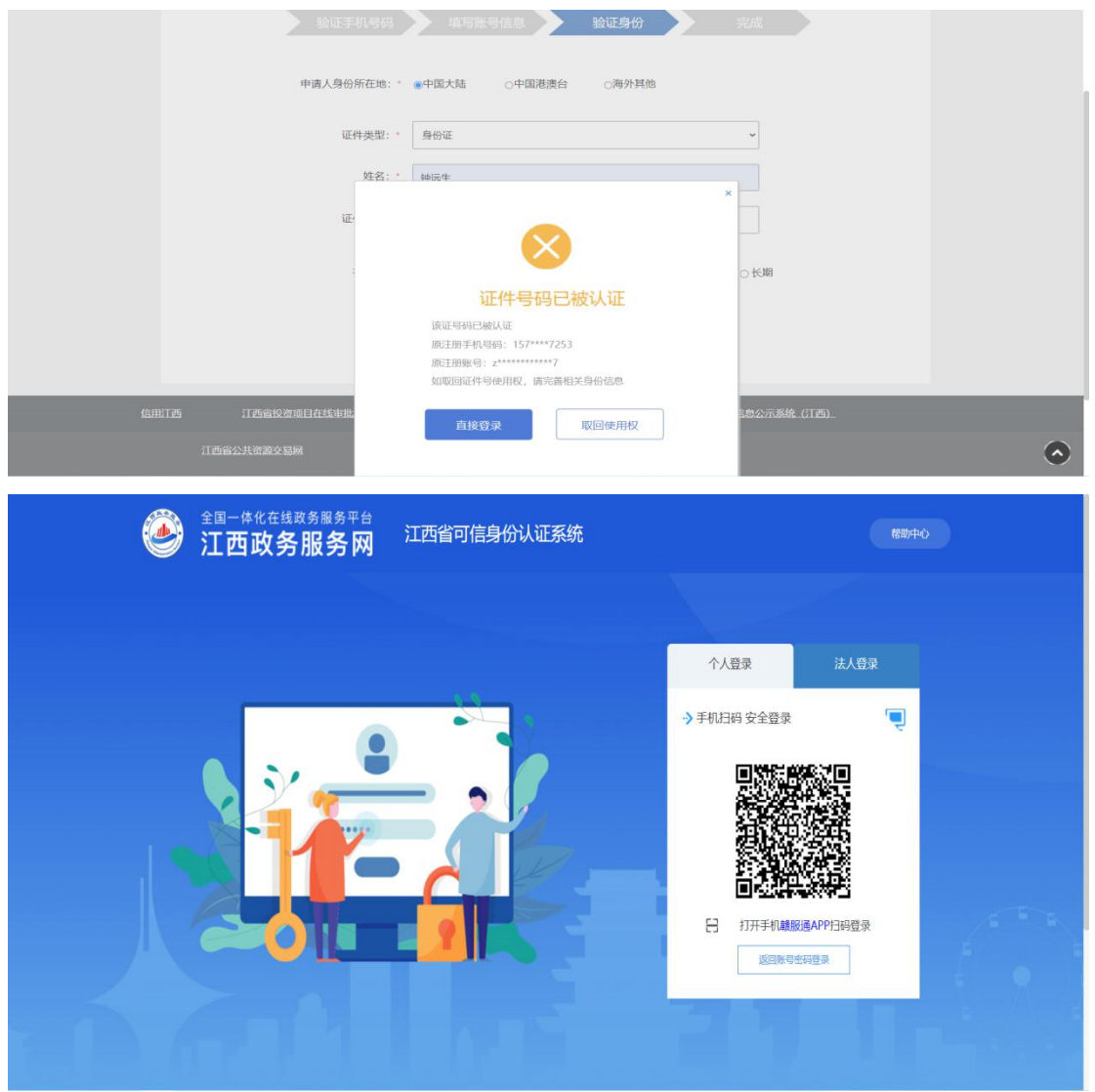

## <span id="page-7-0"></span>2.2 办事指南

点击左侧"办事指南"菜单页面,可查看"一次性求职创业补贴" 申领的相关条件以及补贴流程,补贴标准等信息。

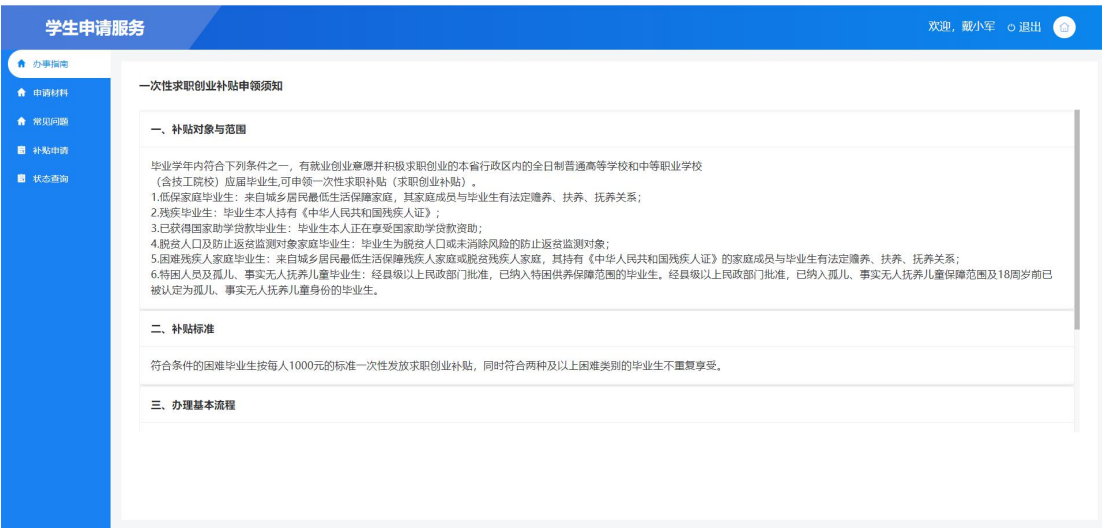

<span id="page-8-0"></span>2.3 申请材料

点击左侧申请材料菜单页面,可查看上传材料的注意事项、以及 上传材料说明、各困难毕业生类型所需上传的材料。

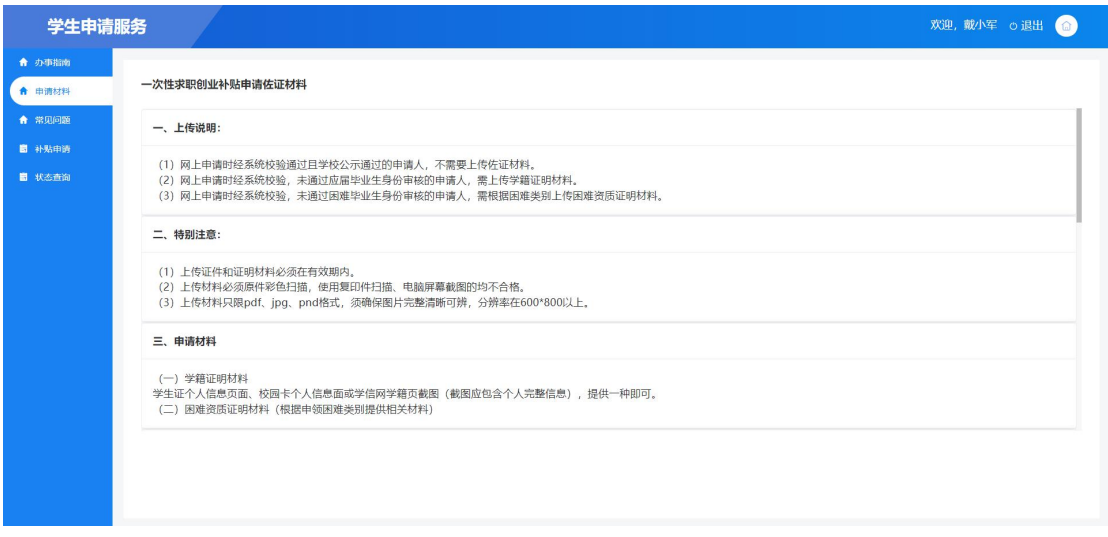

## <span id="page-8-1"></span>2.4 常见问题

点击左侧常见问题菜单页面,可查看"一次性求职创业补贴申领" 申请过程中的一些常见问题。

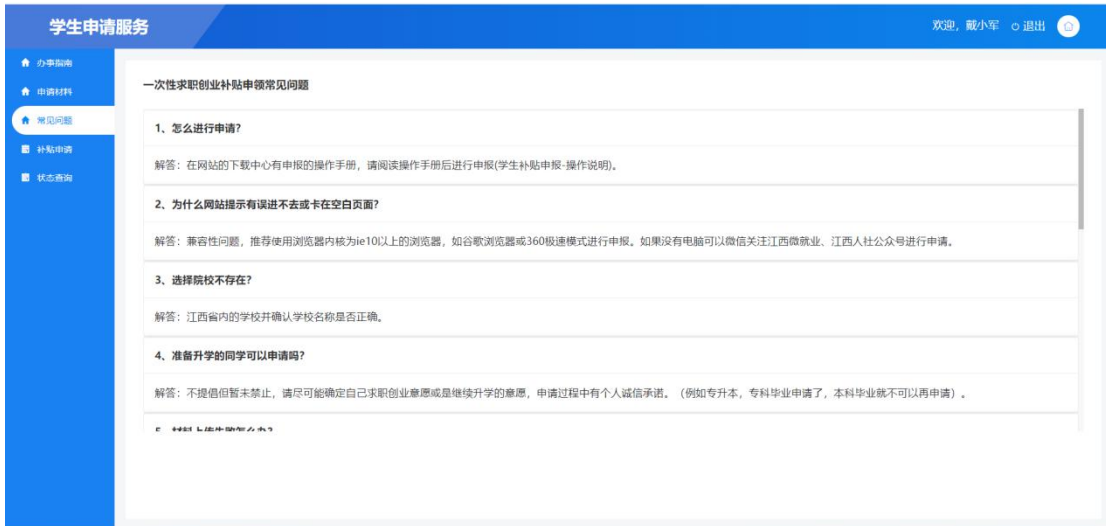

#### <span id="page-9-0"></span>2.5 补贴申请

承诺书=====>填写申报信息=====>材料上传=====>完成提交 补贴申请:可填写补贴申请信息,申请一次性求职创业补贴。如下图

**1**、【承诺书】:毕业生申请补贴承诺书。仔细阅读后,点击下一步,进入 到"填写申报信息"环节。如下图。

下一步: 讲入下一环节

撤销:若补贴申请信息填写完毕,提交审核成功且学校未进行初审,但填写 信息有误则可点击"撤销"按钮,将数据退回至填报页面,重新填写补贴信息并 提交。

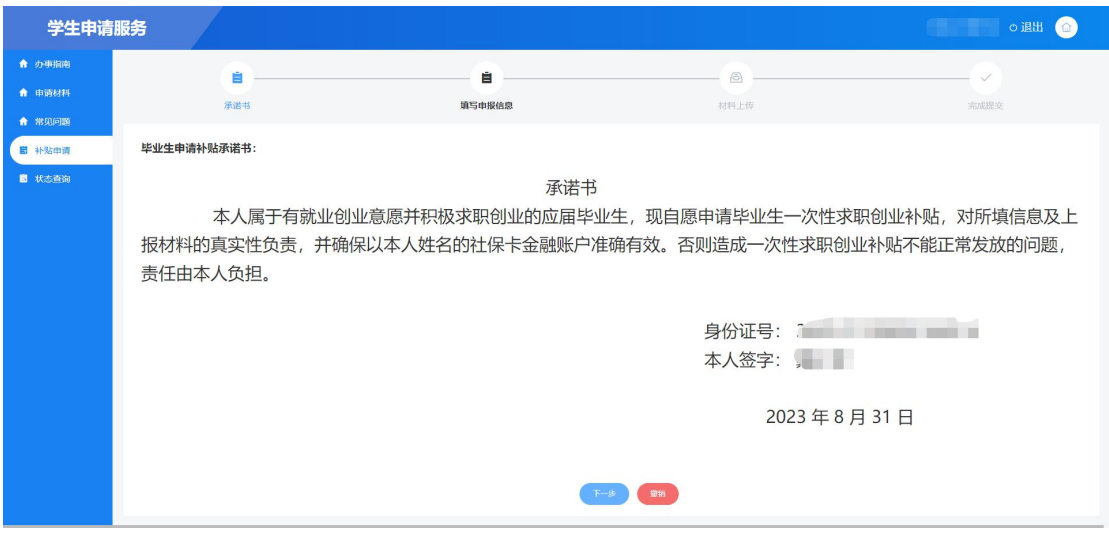

2.【填写申报信息】:毕业生填写申请"一次性求职创业补贴"相关信息。 进入"填写申报信息"页面,若毕业生在人社一体化信息中存在相关基础信息, 则系统自动获取相关姓名、身份证号码、联系电话等存在的信息。如下图

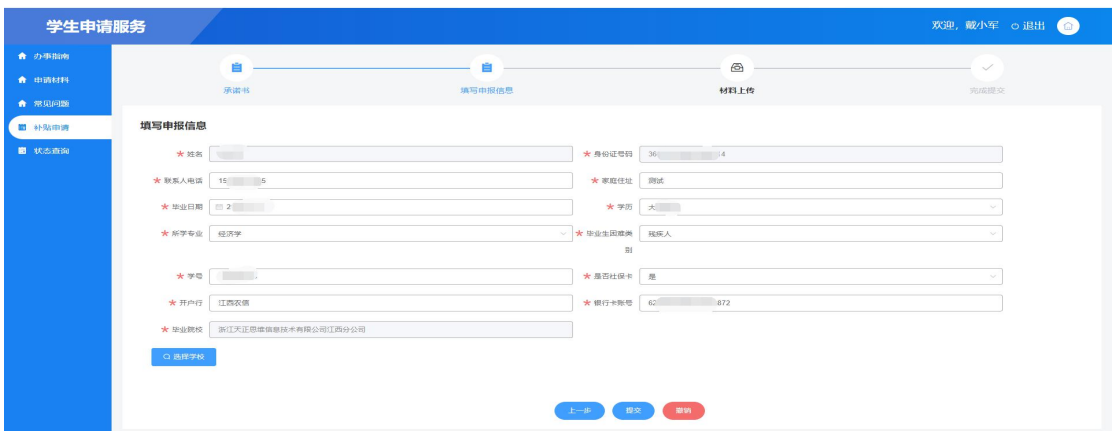

填写信息:核实系统自动获取的姓名、身份证号码、联系电话等信息是否有 误,有误则进行更正并根据自身实际情况填写所学专业、毕业生类别等信息。 注:开户行、银行账号必须填写社保卡开户行、社保卡账号。否则补贴金额无法 发放。"是否社保卡"选择"是",则可自动获取社保卡开户行以及账号。

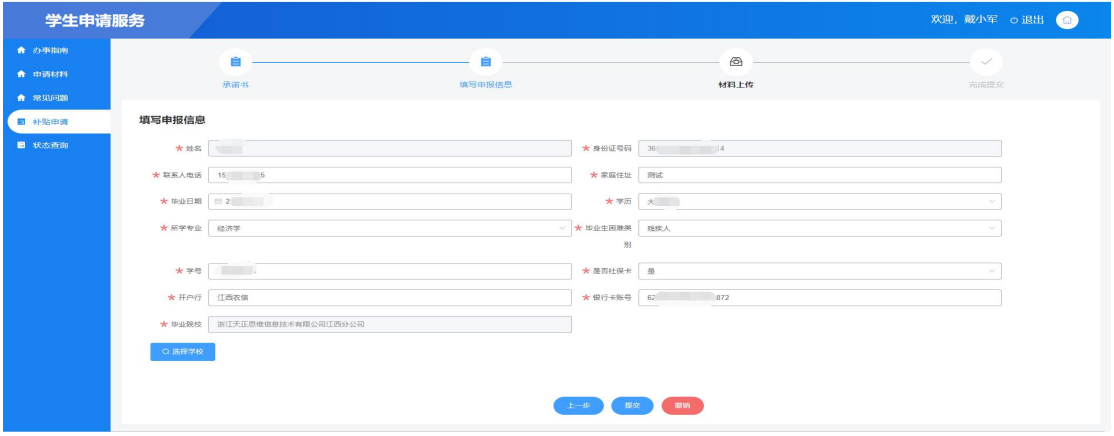

选择学校:点击"选择学校"按钮,打开添加学校窗口,从江西高校库中搜 索选择所在院校。如下图

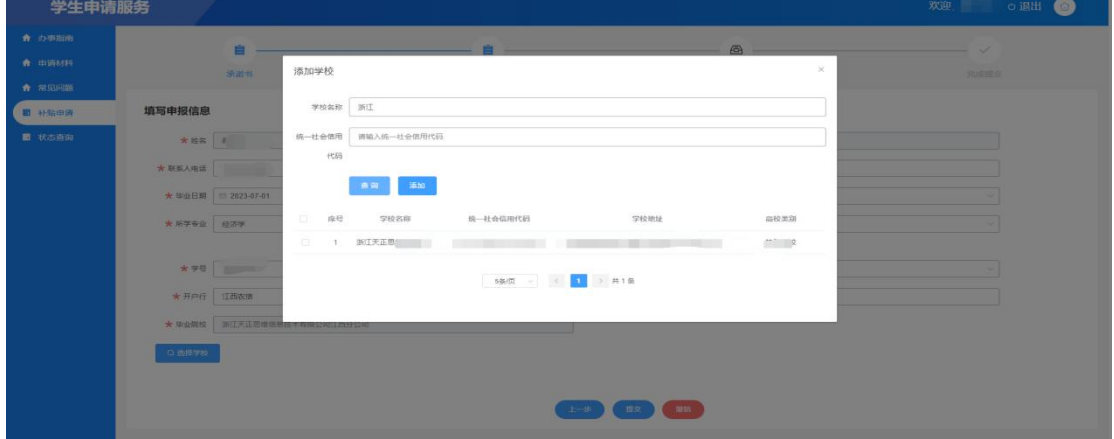

通过"学校名称"、"统一社会信用代码"查询条件查询所在院校信息。如下图

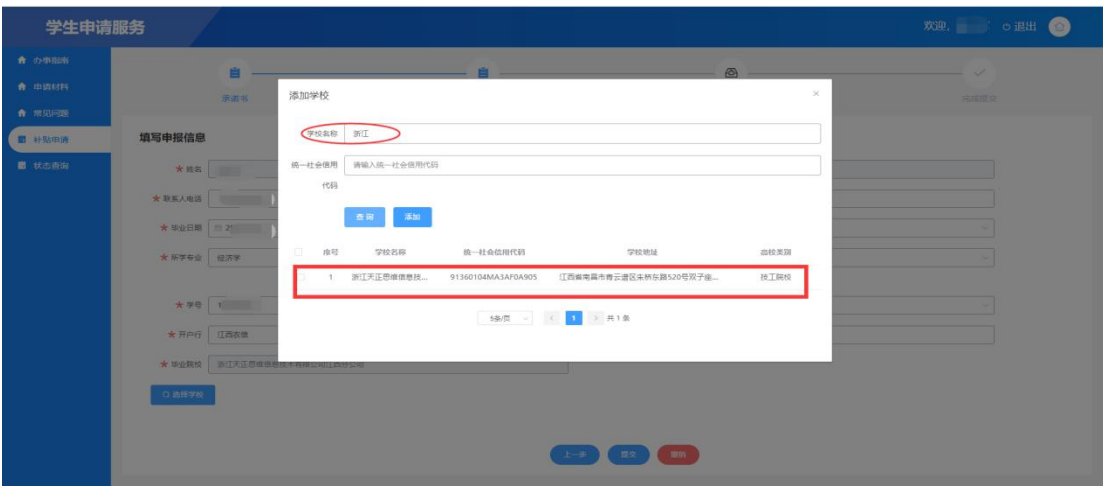

#### 然后勾选所在院校,点击"添加"按钮,即可添加毕业院校。如下图

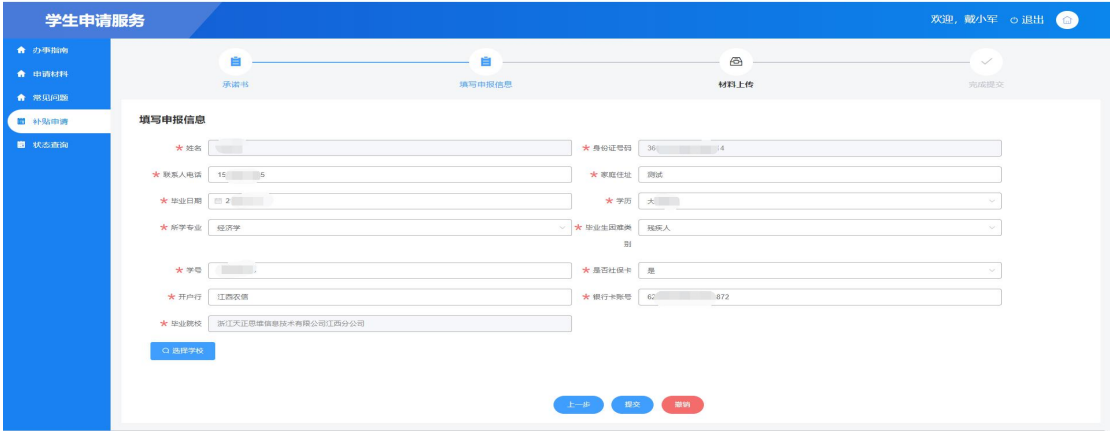

#### 【上一步】:确点击"上一步"按钮,可回到"承诺书"页面。如图

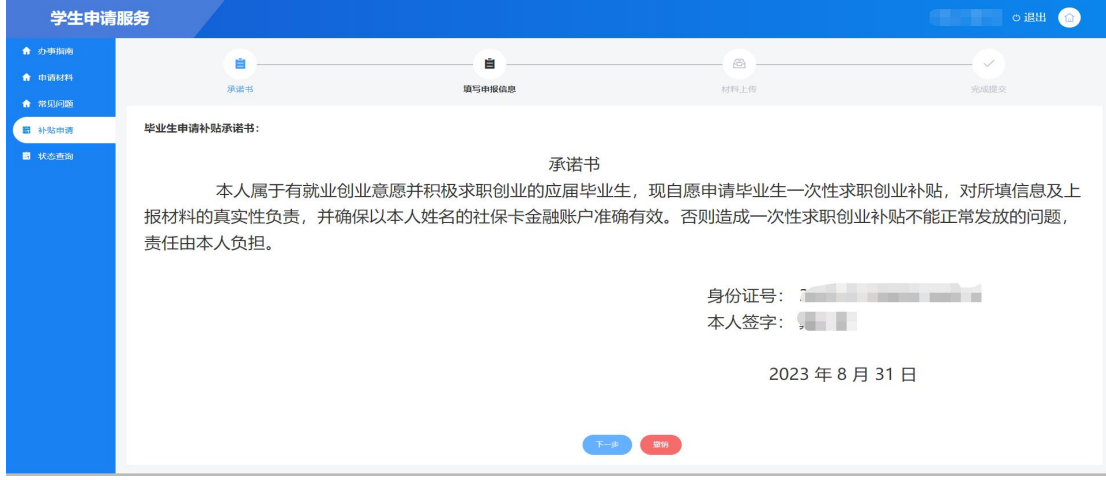

【撤销】:若补贴申请信息填写完毕,提交审核成功且学校未进行初审,但 填写信息有误则可点击"撤销"按钮,将数据退回至填报页面,重新填写补贴信 息并提交。

【提交】:确认信息填写无误后,点击"提交"按钮,系统会后台进行身份 校验。

①根据"身份证号码"校验应届毕业生身份。

②根据填写的"毕业生困难类别"校验困难生身份。

1. 若①②都校验通过, 则不需要上传材料, 页面提示"提交成功, 办件已流 转到学校公示环节!",则数据提交审核成功,流转到学校公示环节。如图

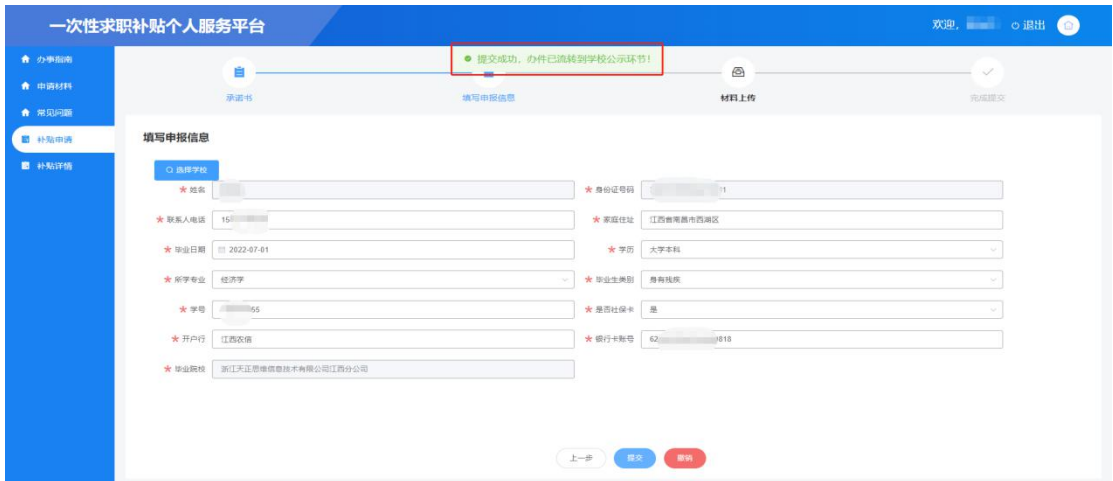

2.若①、②都校验不通过或者其中一个不通过,则需要上传材料,进入到"上 传材料"环节页面,页面会提示数据校验结果以及需要上传哪项材料。如下图

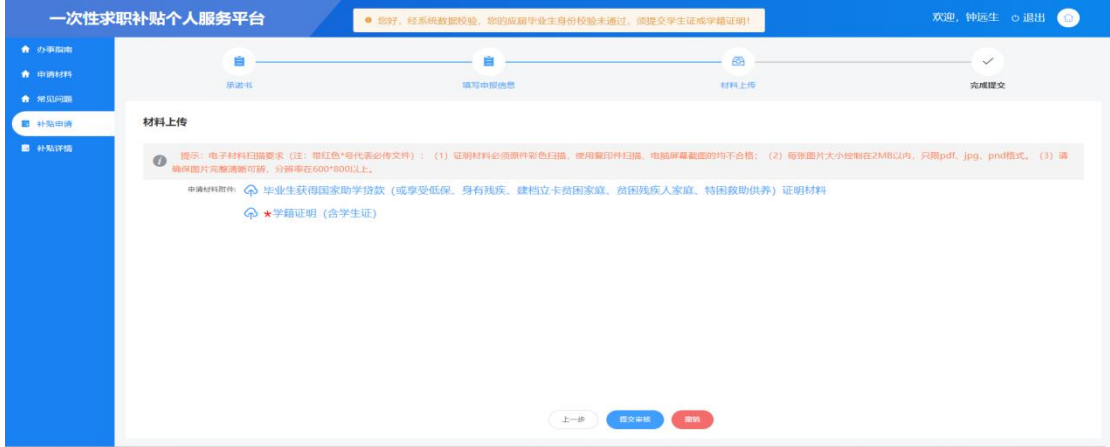

3.【材料上传】:上传学生申请"一次性求职创业补贴"相关材料。进入到 上传材料"环节页面,页面会提示数据校验结果以及需要上传哪项材料。如上图 【上一步】:点击"上一步"按钮,可回到"填写申报信息"页面。如图

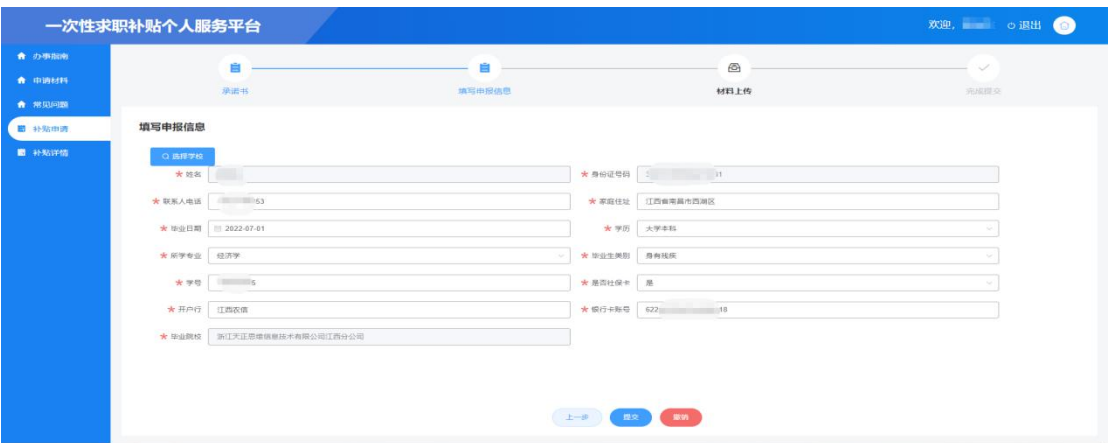

【撤销】:若补贴申请信息填写完毕,提交审核成功且学校未进行初审,但 填写信息有误则可点击"撤销"按钮,将数据退回至填报页面,重新填写补贴信 息并提交。

**4.**【提交审核】:将填写的补贴申报信息以及上传的材料信息进行保存,并 提交至学校端口由学校进行初审。

根据页面提示上传申请"一次性求职创业补贴"所需材料后,点击页面下方"提 交审核"按钮,页面进入到"完成提交"环节且页面提示"提交成功,办件已流 转到学校初审环节!"则提交审核成功。如下图

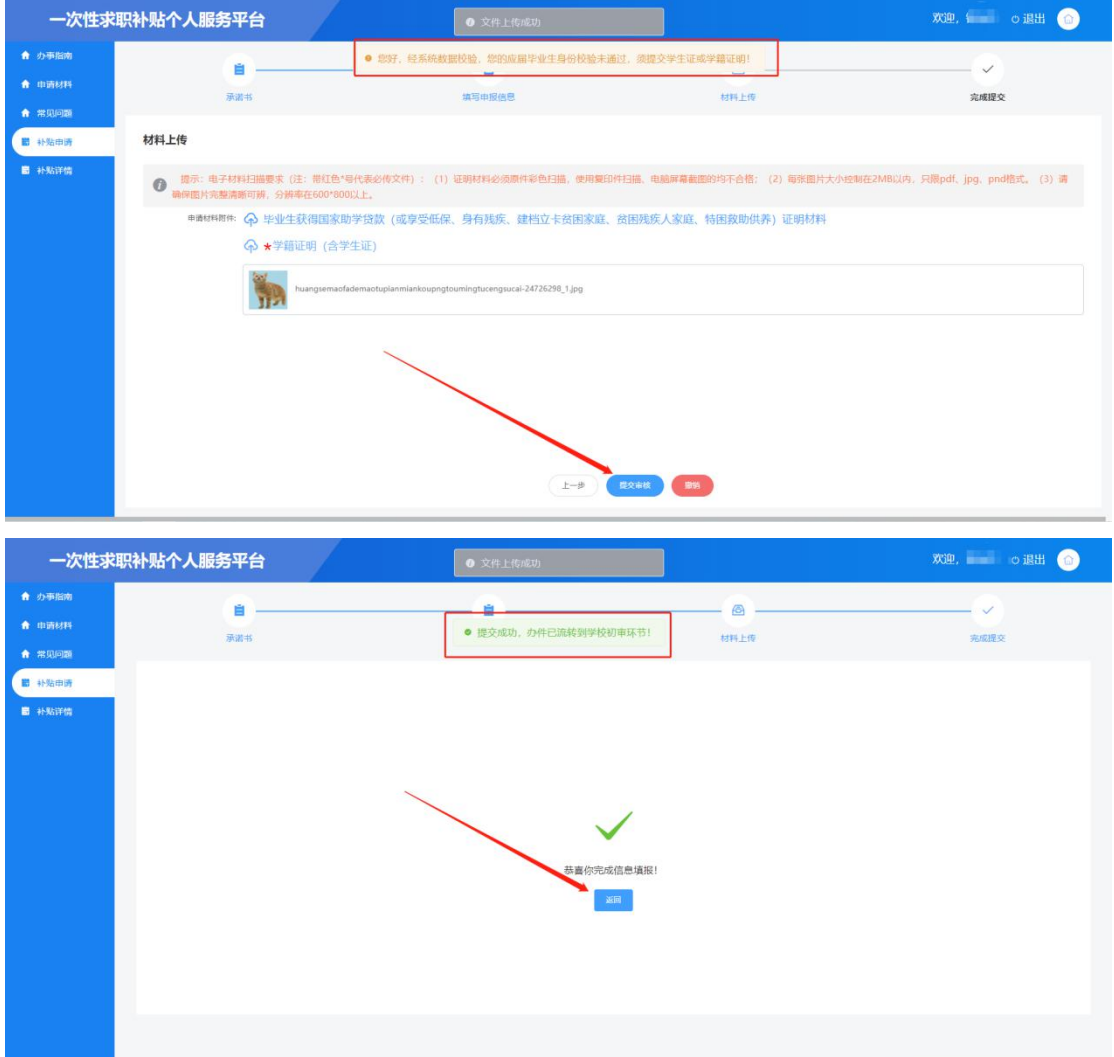

点击"完成提交"页面中"返回"按钮,可回退至"承诺书"环节页面。

#### <span id="page-13-0"></span>2.6 状态查询

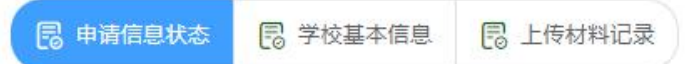

状态查询:可查看申请一次性求职创业补贴填写的补贴申请信息、学校相关 信息、申请状态、上传的材料信息。如下图

【补贴申请信息】:点击"补贴申请信息"按钮,可查看"一次性求职创业 补贴"申请信息,以及申请审核状态。如下图

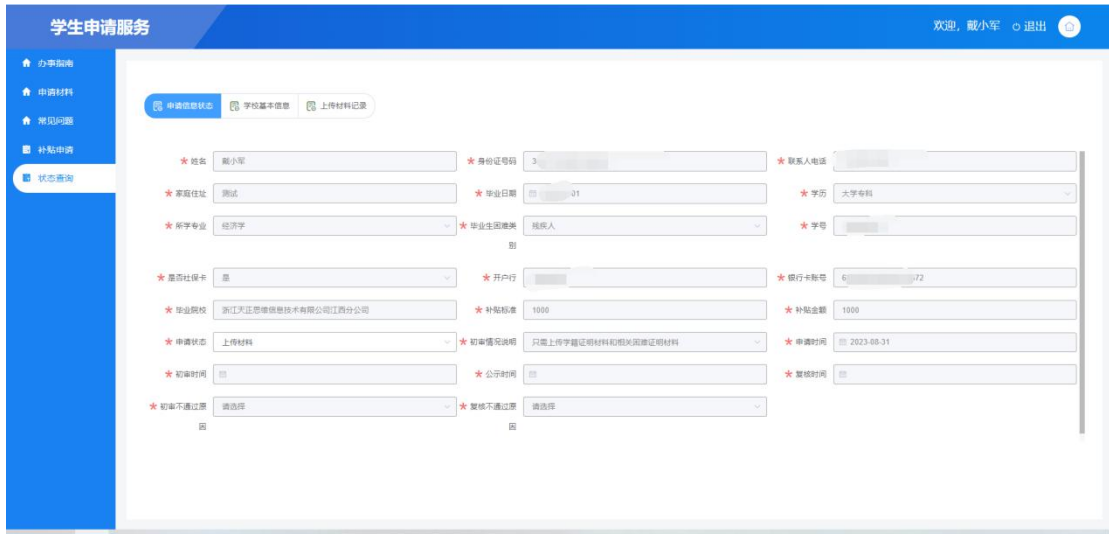

【学校基本信息"按钮,可查看申请"一次性求职 创业补贴"时选择的所在院校的基本信息以及学校经办人联系方式,如下图。

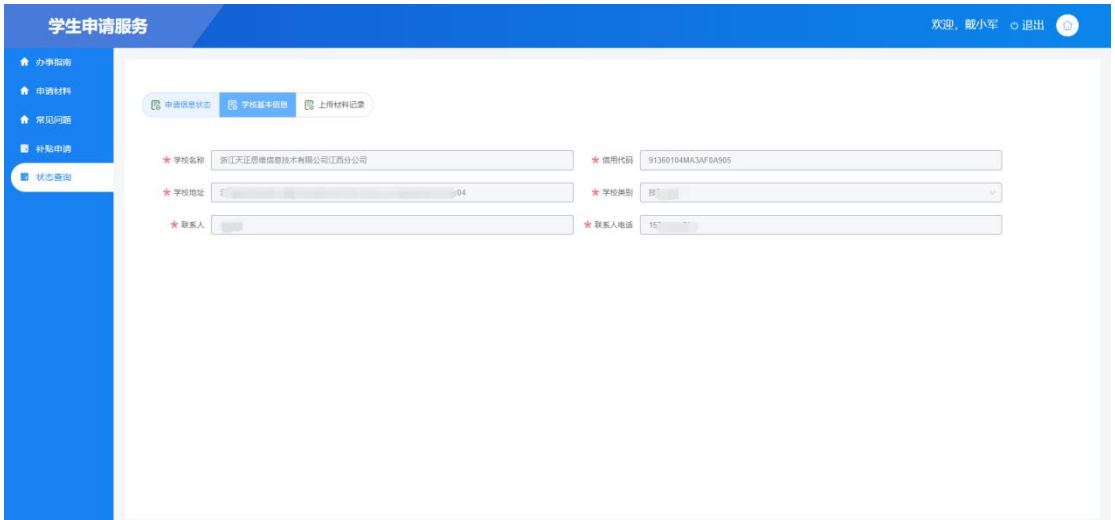

【上传材料信息"按钮,可查看申请"一次性求职 创业补贴"时上传的材料,如下图。

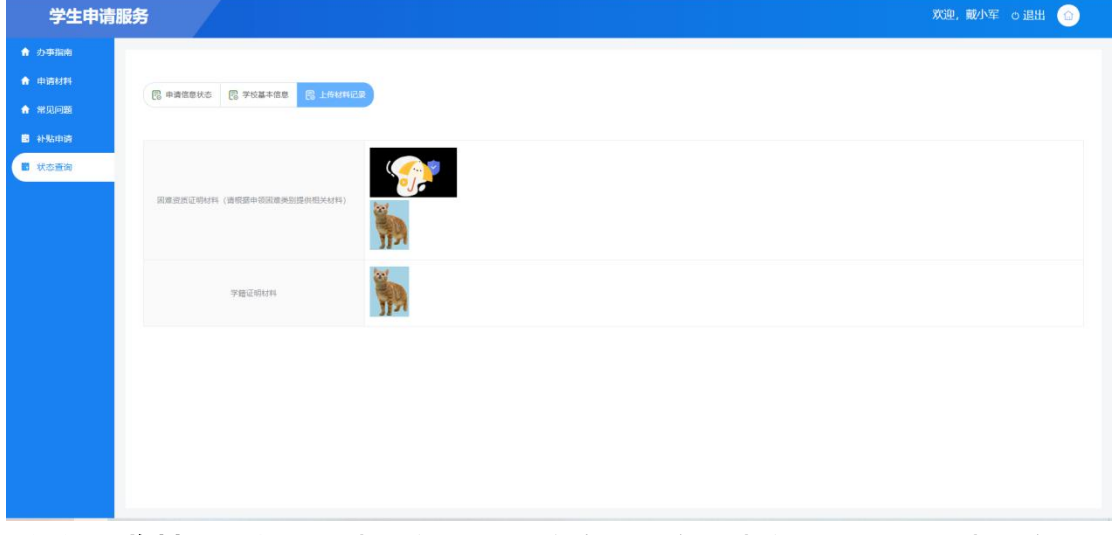

(**1**)预览材料:点击图片,或者 pdf 链接可预览图片或者 pdf。(图片预览可支

持放大、缩小、旋转等功能)按键盘 Esc 键或者点击右上角叉号可关闭预览。 如下图

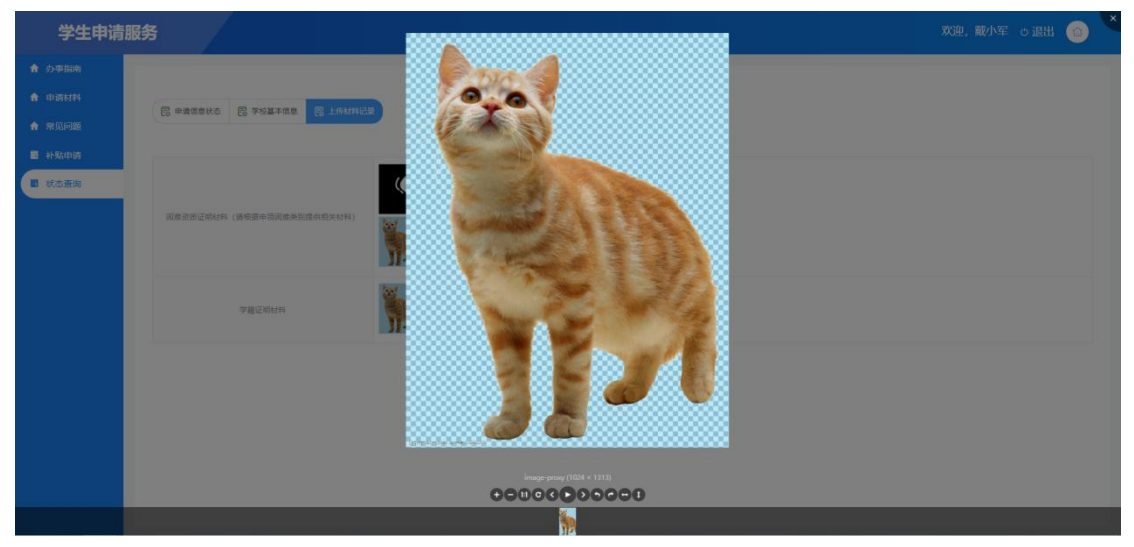